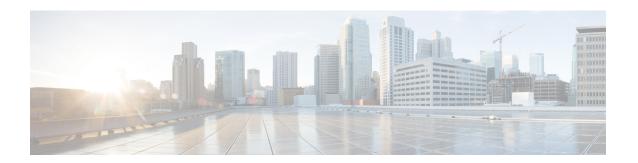

# **Overview**

This chapter contains the following sections:

- Cisco UCS Director, on page 1
- Setting up Non-Secure Connection to the Cisco UCS Director User Interface, on page 12
- Initial Login, on page 13
- Recommended Order of System Setup, on page 14
- Configuring the Host Name for Cisco UCS Director, on page 16
- Working with Ciphers, on page 17

# **Cisco UCS Director**

Cisco UCS Director is a complete, highly secure, end-to-end management, orchestration, and automation solution for a wide array of Cisco and non-Cisco data infrastructure components, and for the industry's leading converged infrastructure solutions based on the Cisco UCS and Cisco Nexus platforms. For a complete list of supported infrastructure components and solutions, see the Cisco UCS Director Compatibility Matrix.

Cisco UCS Director is a 64-bit appliance that uses the following standard templates:

- Open Virtualization Format (OVF) and Open Virtual Appliance (OVA) for VMware vSphere
- Virtual Hard Disk (VHD) for Microsoft Hyper-V

### **Management through Cisco UCS Director**

Cisco UCS Director extends the unification of computing and networking layers through Cisco UCS to provide you with comprehensive visibility and management of your data center infrastructure components. You can use Cisco UCS Director to configure, administer, and monitor supported Cisco and non-Cisco components. The tasks you can perform include the following:

- Create, clone, and deploy service profiles and templates for all Cisco UCS servers and compute applications.
- Monitor organizational usage, trends, and capacity across a converged infrastructure on a continuous basis. For example, you can view heat maps that show virtual machine (VM) utilization across all your data centers.
- Deploy and add capacity to converged infrastructures in a consistent, repeatable manner.

- Manage, monitor, and report on data center components, such as Cisco UCS domains or Cisco Nexus network devices.
- Extend virtual service catalogs to include services for your physical infrastructure.
- Manage secure multi-tenant environments to accommodate virtualized workloads that run with non-virtualized workloads.

### **Automation and Orchestration with Cisco UCS Director**

Cisco UCS Director enables you to build workflows that provide automation services, and to publish the workflows and extend their services to your users on demand. You can collaborate with other experts in your company to quickly and easily create policies. You can build Cisco UCS Director workflows to automate simple or complex provisioning and configuration processes.

Once built and validated, these workflows perform the same way every time, no matter who runs the workflows. An experienced data center administrator can run them, or you can implement role-based access control to enable your users and customers to run the workflows on a self-service basis, as needed.

With Cisco UCS Director, you can automate a wide array of tasks and use cases across a wide variety of supported Cisco and non-Cisco hardware and software data center components. A few examples of the use cases that you can automate include, but are not limited to:

- VM provisioning and lifecycle management
- · Network resource configuration and lifecycle management
- Storage resource configuration and lifecycle management
- Tenant onboarding and infrastructure configuration
- Application infrastructure provisioning
- Self-service catalogs and VM provisioning
- Bare metal server provisioning, including installation of an operating system

# **Features and Benefits**

The features and benefits of Cisco UCS Director are as follows:

| Feature               | Benefit                                                                                                    |
|-----------------------|----------------------------------------------------------------------------------------------------|
| Central management    | Provides a single interface for administrators to provision, monitor, and manage the system across physical, virtual, and bare metal environments  |
|                       | Provides unified dashboards, reports, and heat maps, which reduce troubleshooting and performance bottlenecks                                      |
| Self-service catalog  | Allows end users to order and deploy new infrastructure instances conforming to IT-prescribed policies and governance                              |
| Adaptive provisioning | Provides a real-time available capability, internal policies, and application workload requirements to optimize the availability of your resources |

| Feature                     | Benefit                                                                                                    |  |
|-----------------------------|----------------------------------------------------------------------------------------------------|--|
| Dynamic capacity management | Provides continuous monitoring of infrastructure resources to improve capacity planning, utilization, and management                                                                                                    |  |
|                             | Identifies underutilized and overutilized resources                                                                                                    |  |
| Multiple hypervisor support | Supports VMware ESX, ESXi, Microsoft Hyper-V, and Red Hat hypervisors                                                                                                    |  |
| Computing management        | Provisions, monitors, and manages physical, virtual, and bare metal servers, as well as blades                                                                                                    |  |
|                             | Allows end users to implement virtual machine life-cycle management<br>and business continuance through snapshots                                                                                                    |  |
|                             | Allows administrators to access server utilization trend analysis                                                                                                    |  |
| Network management          | Provides policy-based provisioning of physical and virtual switches and dynamic network topologies                                                                                                    |  |
|                             | Allows administrators to configure VLANs, virtual network interface cards (vNICs), port groups and port profiles, IP and Dynamic Host Control Protocol (DHCP) allocation, and access control lists (ACLs) across network devices |  |
| Storage management          | Provides policy-based provisioning and management of filers, virtual filers (vFilers), logical unit numbers (LUNs), and volumes                                                                                                  |  |
|                             | Provides unified dashboards that allow administrators comprehensive visibility into organizational usage, trends, and capacity analysis details.                                                                                 |  |

# **Physical and Virtual Management Features**

# **Physical Server Management**

- Discover and collect configurations and changes
- Monitor and manage physical servers
- Perform policy-based server provisioning
- · Manage blade power
- Manage server life cycle
- Perform server use trending and capacity analysis
- Perform bare metal provisioning using preboot execution environment (PXE) boot management

# **Virtual Computing Management**

- Discover, collect, and monitor virtual computing environments
- Perform policy-based provisioning and dynamic resource allocation
- Manage the host server load and power
- Manage VM life cycle and snapshots
- Perform analysis to assess VM capacity, sprawl, and host utilization

### **Physical Storage Management**

- Discover, collect, and monitor storage filers
- Perform policy-based provisioning of vFilers
- Provision and map volumes
- Create and map Logical Unit Number (LUN) and iGroup instances
- Perform SAN zone management
- Monitor and manage network-attached storage (NAS) and SAN-based storage
- Implement storage best practices and recommendation

## **Virtual Storage Management**

- Discover, collect, and monitor storage of vFilers and storage pools
- Perform policy-based storage provisioning for thick and thin clients
- Create new datastores and map them to virtual device contexts (VDCs)
- Add and resize disks to VMs
- · Monitor and manage organizational storage use
- Perform virtual storage trend and capacity analysis

### **Physical Network Management**

- Discover, collect, and monitor physical network elements
- Provision VLANs across multiple switches
- Configure Access Control Lists (ACLs) on network devices
- Configure storage network s
- · Implement dynamic network topologies

### Virtual Network Management

- Add networks to VMs
- Perform policy-based provisioning with IP and DHCP allocation
- Configure and connect Virtual Network Interface Cards (vNICs) to VLANs and private VLANs
- Create port groups and port profiles for VMs
- Monitor organizational use of virtual networks

# **Model-Based Orchestration**

Cisco UCS Director includes a task library containing over 1000 tasks and out-of-the-box workflows. Model-based orchestration and a workflow designer enable you to customize and automate the infrastructure administrative and operational tasks. You can extend and customize the system to meet individual needs.

The following table shows the maintenance and update activities of the task library from day1 through day 3:

| Day-2                                                                    | Day-3                                                                                                    |
|--------------------------------------------------------------------------|----------------------------------------------------------------------------------------------------|
| Monitor performance                                                      | Add/upgrade hardware                                                                                          |
| Start meeting and billing                                                | Repurpose                                                                                                    |
| Manage tenant change     Self-service Infrastructure as a Service (IaaS) |                                                                                                    |
|                                                                          | Monitor performance     Start meeting and billing     Manage tenant change     Self-service Infrastructure as |

# **User Interface of Cisco UCS Director**

Cisco UCS Director introduces a new user interface for the administrative portal. This section introduces you to some of the key features of this new user interface.

### **Change in Navigation**

In earlier releases, you could access screens using the main menu bar. Starting with this release, all navigation options are now available from a side bar, and not from the horizontal main menu bar. As a result, the main menu bar is no longer visible in the user interface. You can use your mouse or the cursor to hover over an option on the side navigation bar, and then click on any of the menu options.

#### **Absence of User Interface Labels**

The user interface no longer includes labels for actions such as Add, Edit, Delete, Export, and Filter. These actions are represented only with icons. If you use your mouse or cursor to hover over the icon, the label will display the action you can perform using that icon. You can also modify the icons in the user interface for all actions and status messages. For more information, see Modifying an Icon in the Cisco UCS Director User Interface.

## **Using Dashboard to Access Detailed Reports**

If you have enabled the **Dashboard**, then it is the first screen that you will see when you login to Cisco UCS Director. Typically, you can use this dashboard to add important or frequently accessed report widgets. Now, you can click on any of the reports that are displayed on the **Dashboard**, and immediately access the screen in the user interface where more detailed information is displayed.

For more information, see Enabling the Dashboard

In addition, you can create multiple dashboards and delete them when you no longer need them. For more information, see Creating Additional Dashboards and Deleting a Dashboard.

#### **Enhanced Capabilities with Tabular Reports**

Following are some of the enhanced capabilities with tabular reports available in the user interface:

- · Right-click to view additional options
- After you select a row, if you right-click on your mouse, a list of options relevant to the row you selected are displayed.
- · Filter and Search

You can use a **Filter** option or a **Search** option with tabular reports in the Cisco UCS Director interface. On any page with a tabular report, you can use the **Filter** option that allows you to narrow down the tabular report results with a specific criteria. You can use this **Filter** option on tabular reports that do not span across pages. For tabular reports that do span across multiple pages, you can use the **Search** option to narrow down your search result.

• Adding tabular reports to the Favorites menu

You can add any tabular report displayed in the user interface as a Favorite. By adding a report as a favorite, you can access this report from the **Favorites** menu.

Resizing of columns

You can resize all the columns that are displayed in the tabular report, including the last column. After you expand the columns, you can use the horizontal scroll bar to view the complete screen.

• Informational message displayed in the absence of data

If there is no information to be displayed in a report, the following message is displayed.

No Data

#### **Removing and Restoring Tabs**

On any screen that has multiple tabs available, you can choose the number of tabs that you would like to see on that screen. If you close a tab on a screen, it will no longer be displayed in the row of tabs displayed in the user interface. If you would like to bring it back on the screen, then click the arrow facing downwards that is visible on the far right of the screen. It displays a drop-down list of tabs that are available but hidden from view. Choose the tab you would like to restore.

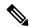

Note

You can remove and restore tabs on a screen only when there are a minimum of two tabs. This functionality is not available when there is only one tab displayed on a screen in the interface.

## **Enhancements to Reporting Capabilities**

Following are some of the enhanced reporting capabilities available in the user interface:

- Introduction of pie charts and bar graphs
- Each individual pie chart or bar graph can be exported out of the system in PDF, CSV or XLS format, or can be added to the **Dashboard**.
- Availability of More Reports option

Using the **More Reports** option, you can now generate reports on specific data for the resources in the cloud accounts. For more information, see Generating Additional Reports for a Cloud Account, on page 10

# **Landing Page**

The landing page opens when you log in to the Cisco UCS Director administrator portal. The elements that you see on the landing page depend upon how you have configured the display. By default, the Converged View is displayed when you login to the portal.

The following are the available elements for your landing page:

- Header—Displays across the top of the screen.
- Navigation menu—The main navigation bar is no longer on the top of the screen. It is now available as a vertical menu on the left-side of the screen.

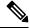

Note

The menu does not have a scroll bar. The menu only displays the number of options that fit in the space available. Some options may not appear if you minimize your screen or zoom in. You can click **Site Map** to view all available options.

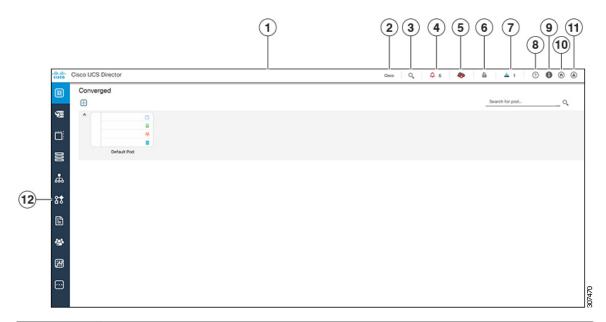

| Number | Name                             | Description                                                                                                    |
|--------|----------------------------------|----------------------------------------------------------------------------------------------------|
| 1      | Header                           | Contains frequently accessed elements, including the menu. The header is always visible.                                                                                                    |
| 2      | Link                             | Provides a link to the Cisco website from where you can access information on using the software.                                                                                                    |
| 3      | Search icon                      | Allows you to search for and navigate directly to a specific report in the portal.                                                                                                    |
| 4      | Diagnostic System Messages icon  | Displays the number of diagnostic system messages that have been logged. Clicking on this link takes you to the <b>Diagnostic System Messages</b> screen from where you can view detailed information. |
| 5      | Claim Status icon                | Displays the claim status of the device in Cisco Intersight.                                                                                                    |
| 6      | Service Request Quick View Panel | Launches the Service Request Quick View panel that displays the recent in-progress, completed and failed service requests.                                                                             |
|        |                                  | This feature is not available in Cisco UCS Director instances that have been cross-launched from Cisco Intersight.                                                                                     |
| 7      | New Upgrade Notification         | Displays the list of connector packs available for upgrade. Clicking on this link takes you to the <b>Available System Upgrades</b> screen from where you can view detailed information.               |

| Number | Name            | Description                                                                                 |
|--------|-----------------|---------------------------------------------------------------------------------------------|
| 8      | Help icon       | Links to the online help system for the administrator portal.                               |
| 9      | About icon      | Displays information about the software, and the version that is currently installed.       |
| 10     | Home icon       | Returns you to the landing page from any location in the user interface.                    |
| 11     | User icon       | Allows you to edit your profile, enable or disable the dashboard, and log out.              |
| 12     | Navigation menu | The vertical navigation menu using which you can access different screens in the interface. |

# **Common Icons**

The following table provides information about the common icons used in the user interface. You can see the name of an icon when you hover over it with your mouse. Some icons may have a different name, depending upon the context in which they're used.

| Icon       | Name         | Description                                                                                                    |
|------------|--------------|----------------------------------------------------------------------------------------------------|
| 0          | Search       | Search is available on the header and on individual screens. Click <b>Search</b> on the header to find a report in the user interface. Click <b>Search</b> on an individual screen to find one or more items in the report.  |
| $\Diamond$ | Alert        | Alert is available on the header. Click <b>Alert</b> to view your diagnostic system messages.                                                                                                    |
| ٩          | User         | User is available on the header. Click <b>User</b> to access your profile, or to log out of the user interface.                                                                                                    |
| <b>♂</b>   | Export       | Export is available on individual screens. Click <b>Export</b> to export the content of the report that is visible on the screen.                                                                                            |
| <b>5</b>   | Import       | Import is available on individual screens. Click <b>Import</b> to import a file.                                                                                                    |
| S          | Refresh      | Refresh is available on individual screens. Click <b>Refresh</b> to refresh the data that is visible on the screen.                                                                                                    |
| <b>(</b>   | View Details | View Details is available on individual screens. Click <b>View Details</b> to see details about the selected row in the table.                                                                                               |
|            | Table View   | Table view is available for your application containers and catalogs. Click <b>Table View</b> to view your application containers or catalogs in a table with details about each application container or catalog displayed. |

| Icon        | Name                      | Description                                                                                                    |
|-------------|---------------------------|----------------------------------------------------------------------------------------------------|
|             | Tile View                 | Tile view is available for your catalogs and application containers. <b>Tile View</b> to view your catalogs and application containers in a tiled view of icons. With this view, you must click on an icon to see details about that catalog item or application container. |
| +           | Create                    | Create is available on individual screens. Click <b>Create</b> to create a new object, such as a VM disk.                                                                                                    |
| +           | Add                       | Add is available on individual screens. Click <b>Add</b> to add an item to an existing object, such as adding a catalog item to an existing catalog folder. The name of this icon may also include the item that you want to add, such as <b>Add Catalog</b> .              |
| [+]         | Expand a list of values   | Lists of values are available in forms when you must select one (single select) or more (multi select) items, for example IP addresses or VMs.                                                                                                    |
|             |                           | Tip A <i>multi-select</i> list displays a check box in the upper left corner of the table next to the first column label. Click this check box to select all items in the table.                                                                                            |
|             |                           | The item label appears to the right of the <b>Expand</b> icon. Click the <b>Expand</b> icon to display the list, then select an item or items.                                                                                                    |
|             |                           | Once an item is selected, its value appears in parentheses to the right of the <b>Expand</b> icon and label.                                                                                                    |
| [-]         | Collapse a list of values | Once a list of values is expanded, the <b>Expand</b> icon changes to a <b>Collapse</b> icon. Click the <b>Collapse</b> icon to hide the list of values, for example to see what is beneath the list.                                                                        |
|             | Edit                      | Edit is available on individual screens. Click <b>Edit</b> to modify an existing object, such as a catalog item or a VM disk.                                                                                                    |
| ×           | Delete                    | Delete is available on individual screens. Click <b>Delete</b> to delete an object, such as a catalog item or a VM disk.                                                                                                    |
| •••         | Custom Actions            | This icon represents additional tasks that do not have an associated icon. It also represents the default icon available in the user interface.                                                                                                    |
| $\triangle$ | Favorites                 | Adds a page to the <b>Favorites</b> menu. You can use this option to view frequently accessed pages more quickly.                                                                                                    |
| 7           | Filter                    | Provides filtering parameters on the page.                                                                                                    |

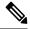

Note

You can view the complete list of icons and the details from the **Administration** > **User Interface Settings** > **Icon Management** screen. These icons are listed in the **Action Icon Set** category.

# **Converged View**

When you login to the administrator portal for the first time, by default, the **Converged** screen is displayed. This screen displays the currently configured pods in your environment. From this screen, you can add additional pods, or you can select a pod and view additional details on the resources within the pod. Typically, the additional details displayed include the following:

- Virtual resources
- · Compute resources
- Network resources
- · Storage resources

You can click on any of these resources, and the screen loads additional information.

Cisco UCS Director allows you to configure the Dashboard as the first screen to be displayed when you login to the user interface. For more information, see Enabling the Dashboard.

# **Generating Additional Reports for a Cloud Account**

You can use the **More Reports** option to generate specific reports for either a virtual cloud account or for a physical pod account. The type of reports that are generated using this **More Reports** option varies based on the type of account.

If there is no information available to generate this report, then a message stating that there is no data is displayed.

#### **Procedure**

- **Step 1** Navigate to the cloud account that you want to generate additional reports for.
- **Step 2** From the **More Actions** drop-down menu, click **More Reports**.
- **Step 3** From the **Type** drop-down list, and **Report** drop-down list, choose the type of report that you want to generate.

  The report is generated and displayed in the user interface.
- **Step 4** (Optional) Click **Settings** > **Export Report** to choose the format in which you want the report to be exported in.

# **Guided Setup Wizards in Cisco UCS Director**

Cisco UCS Director includes a set of wizards that guide you through configuring important features. The following are the available guided setup wizards:

- Device Discovery—This wizard enables you to discover devices and assign them to a pod.
- Initial System Configuration—This wizard helps you complete initial tasks to set up Cisco UCS Director, such as uploading licenses, and setting up SMTP, NTP, and DNS servers.
- vDC Creation—This wizard enables you to configure the policies required to provision VMs in private clouds.

- FlexPod Configuration—This wizard helps you set up a FlexPod account.
- Vblock Pod Configuration—This wizard enables you to discover and assign accounts to Vblock pods.
- VSPEX Pod Configuration—This wizard enables you to discover and assign accounts to VSPEX pods.
- Virtual SAN Pod Configuration—This wizard enables you to set up a Virtual SAN Pod and add devices.

When you first log into Cisco UCS Director, a **Wizard Explorer** window is displayed. From this window, you can view the details of the available guided setup wizards and choose to launch any of them. If you do not want this **Wizard Explorer** to appear every time you log in, you can check the **Do not show this page again** checkbox. To launch these wizards later on, click **Administration** > **Guided Setup**.

In addition to these system-provided wizards, you can create a wizard from a workflow that you have previously configured. For more information, see Creating a Wizard from a Workflow, on page 11.

# Creating a Wizard from a Workflow

You can convert valid workflows into wizards, and save them in Cisco UCS Director.

## Before you begin

You must have created valid workflows in Cisco UCS Director.

#### **Procedure**

- **Step 1** Choose **Administration** > **Guided Setup**.
- Step 2 On the Guided Setup page, click Setup.
- Step 3 From the More Actions drop-down menu, click Create from Workflow.
- **Step 4** In the Create Wizard from Workflow screen, complete the required fields, including the following:

| Name                                     | Description                                                                                                    |
|------------------------------------------|----------------------------------------------------------------------------------------------------|
| Select Workflow field                    | Click <b>Select</b> to view a list of available workflows in the <b>Select Workflow</b> screen.                               |
|                                          | Check the check boxes of the workflows that you want to convert to a wizard and click <b>Select</b> .                         |
| Carry over static field values check box | Check this check box if you want the static values from the selected workflow tasks to be carried over into the wizard pages. |
| Label field                              | The name of the wizard. This is the primary name of the wizard.                                                               |
| Second Label field                       | A secondary name of the wizard.                                                                                               |
| <b>Description</b> field                 | A description of the wizard.                                                                                                  |

| Name             | Description                                                                                             |
|------------------|----------------------------------------------------------------------------------------------------|
| Icon Image field | Click <b>Select</b> to view a list of available icons in the <b>Icon Image</b> screen.                  |
|                  | Check the check box of the icon that you want to associate with this workflow and click <b>Select</b> . |

## Step 5 Click Submit.

### What to do next

You can perform the following tasks:

- Launch the wizard.
- · Edit the wizard.
- · View details of the wizard.
- Re-order the wizard in the interface.
- · Delete the wizard.

# Setting up Non-Secure Connection to the Cisco UCS Director User Interface

By default, the Cisco UCS Director user interface launches in the secure mode. If you want to bypass the secure mode, and launch the user interface in a non-secure mode (HTTP), you must follow this procedure.

### **Procedure**

- **Step 1** Log in to the Shell Admin.
- **Step 2** Enable the shell admin option 28--Enable/Disable HTTP. For more information, see *Enabling HTTP Access* section in the Cisco UCS Director Shell Guide, Release 6.8.
- **Step 3** Restart the services.
- **Step 4** Launch the user interface and log in to the system.

You can now log into the system in the non-secure mode using the following URL format:

http://<IP-Address>:8080 or http://<IP-Address>

You can launch the user interface in both, secure and non-secure modes.

# **Initial Login**

Log into Cisco UCS Director using the hostname or IP address with the default credentials that have been provided. After logging in to the administrator portal, you are prompted to change your password. Enter the current password and the new password information. You cannot save the new password information unless you have also reset the default SSH password for root and shelladmin users. To reset these passwords, connect to Cisco UCS Director using SSH, and reset the passwords. After you reset the SSH root and shelladmin passwords, the **Save** button on this screen is enabled.

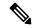

Note

We recommend that you delete the startup admin account after you create the first admin account. To access the End User Portal, you must have a valid email address.

# **Generating a Self-Signed Certificate**

Prior versions of Cisco UCS Director required a Cisco-signed SSL certificate. Cisco UCS Director now requires a user-signed certificate instead of a Cisco-signed certificate. After installing or upgrading Cisco UCS Director, if the SSL certificate in the system is identified as a Cisco-signed certificate, you will be prompted post login to generate a self-signed certificate. After you generate the self-signed certificate, the Tomcat service is restarted to associate with the new certificate. After the Tomcat service is restarted, you are prompted to re-login to the user interface.

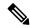

Note

Do not use this self-signed certificate for the Device Connector.

To generate the self-signed certificate, do the following:

#### **Procedure**

**Step 1** Log into the Cisco UCS Director user interface.

Step 2 In the Generate Self-Signed Certificate screen, complete the required fields, including the following:

| Field                                | Description                                                                                                    |
|--------------------------------------|----------------------------------------------------------------------------------------------------|
| Local Domain field                   | Enter the domain name. For example, cisco.com.                                                                                                    |
| Certificate Validity (in days) field | Enter the number of days that you want the self-signed certificate to be valid. For example, 1825.  We recommend that you enter a number between 1825 days (5 years) and 5475 days (15 years). |

| Field                           | Description                                                                                                    |
|---------------------------------|----------------------------------------------------------------------------------------------------|
| Keystore Password field         | Enter the Java KeyStore (JKS) password to generate the self-signed certificate.                                                                          |
|                                 | The Java KeyStore (JKS) file is a repository for certificates used by the Tomcat service, and is password protected. Enter this password for this field. |
| Confirm Keystore Password field | Confirm the Java KeyStore (JKS) password to generate the self-signed certificate.                                                                        |

Step 3 Click Save.

# **Recommended Order of System Setup**

The following figure illustrates the workflow to set up your environment using Cisco UCS Director:

Figure 1: Sample Workflow to Set up Your Environment

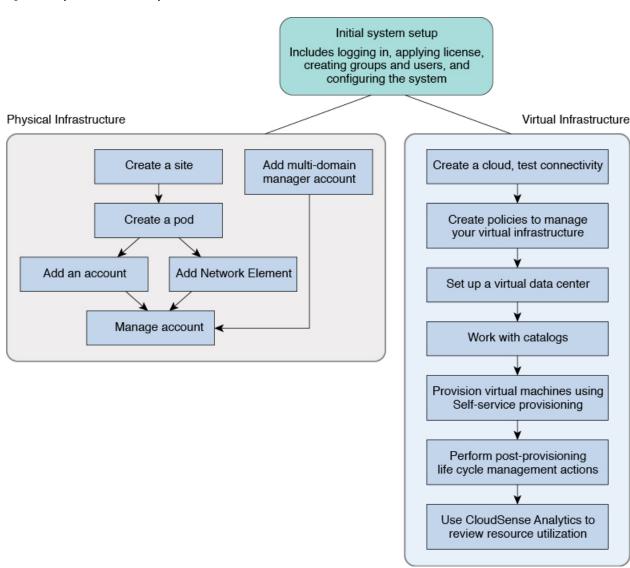

The following table describes the chapters available in this book using which you can complete setting up your environment.

| Name                    | Chapter          | Description                                                                                                    |  |
|-------------------------|------------------|----------------------------------------------------------------------------------------------------|--|
| Initial set up          | 2, 3, 4<br>and 5 | Describes how to apply a license, set up the Admin profile, create groups, and create users. You will learn how to access language support, apply portal customization, and system settings                |  |
| Physical Infrastructure | 6                | Describes how to optionally add a pod and physical account, add network elements, test the connections, and verify account discovery.  Note  You can create the virtual infrastructure before the physical |  |
|                         |                  | infrastructure if you want.                                                                                                    |  |

| Name                         | Chapter | Description                                                                                                    |
|------------------------------|---------|----------------------------------------------------------------------------------------------------|
| Virtual Infrastructure       | 7       | Describes how to create a cloud, verify cloud discovery and connectivity, test the connections, and view vCenter plug ins.                                                                                                 |
| Policies                     | 8       | Describes how to create and manage computing policies, storage policies, network policies, and system policies. You will learn how to add OS licenses for Microsoft Windows catalogs.                                      |
| Virtual Data Centers         | 9       | Describes how to set up VDCs to manage specific environments for groups. policies, and cost models, and how resource limits are configured and managed at the VDC level.                                                   |
| Catalogs                     | 10      | Describes how to set up catalog items, attach groups with access to a catalog, and publish catalog items.                                                                                                    |
| Self-Service<br>Provisioning | 11      | Describes how you can create and manage provisioning service requests.                                                                                                    |
| Multi-Disk<br>Provisioning   | 12      | Describes how to configure VM disk provisioning on a preferred single datastore or multiple datastores. It also provides instructions on how to configure individual disk policies for each additional disk in a template. |
| Chargeback                   | 13      | Describes how to create chargeback summary reports, detailed reports, and resource accounting reports. It shows how cost models are defined and assigned to policies within departments and organizations.                 |
| Cloud Management             | 14      | Describes how you can get complete cloud visibility, monitor resource usage, and manage the cloud stack—clouds, clusters, host servers, and virtual machines.                                                              |
| Life Cycles                  | 15      | Describes how to perform post provisioning life cycle management actions on VMs, such as VM power management, VM resizing, VM snapshot management, and other VM actions.                                                   |
| CloudSense                   | 16      | Describes the analytical reports about the underlying physical and virtual infrastructure that Cisco UCS Director can generate.                                                                                            |

# **Configuring the Host Name for Cisco UCS Director**

If you changed the default host name of the appliance of Cisco UCS Director using the command prompt, then you must follow this procedure to ensure that the name is updated in the /etc/hosts file.

# Procedure

**Step 1** SSH to the appliance using the root account.

**Step 2** Edit the /etc/hosts to update the new host name.

In a single node environment, you must update the file in the following format:

vi /etc/hosts 198.51.100.1 new hostname In a multi-node environment, if the host names of other nodes are changed, then you must update the IP address and the new host name on the primary node, service nodes and database nodes. For example:

```
vi /etc/hosts
198.51.100.1 new_hostname
Ex:
198.51.100.2 UCSD_Primary
198.51.100.3 UCSD_Service
198.51.100.4 UCSD_Inv_DB
198.51.100.5 UCSD_Mon_DB
```

**Step 3** Restart the appliance services.

# **Working with Ciphers**

As an administrator in Cisco UCS Director, you have the capability to enable or disable ciphers from the property file. In the event that you enable a cipher with a potential security risk, a warning message is logged in the Cisco UCS Director log file. By default, all ciphers that pose a risk are disabled. You can configure specific ciphers from the defaultEnabledCipherSuites.properties file, located in the /opt/infra/inframgr folder. For more information, see Editing Cipher Usage, on page 17.

In addition, you can change the preference order of the standard set of ciphers, based on your system requirements. By default, the standard ciphers are listed according to the preference order.

# **Editing Cipher Usage**

CipherSuites are maintained in the defaultEnabledCipherSuites.properties file. You can edit the list of ciphers in this file, based on the application requirements for your network.

We recommend that you always use the standard ciphers and not enable any broken or risky ciphers for your application.

#### **Procedure**

- $\textbf{Step 1} \qquad \text{Open the } \texttt{defaultEnabledCipherSuites.properties } file.$ 
  - It is available in the opt/infra/inframgr/ directory.
- **Step 2** To use a broken cipher, locate the cipher in the file, and uncomment it.
- **Step 3** Save the file.
- **Step 4** Restart the service.

Editing Cipher Usage